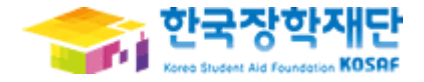

# <대학생 청소년교육지원사업>

# 사용자 매뉴얼

# [나눔지기(멘토) 학생용]

# 목차

### 1. 로그인

## 2. 대학생 청소년교육지원사업 신청서 작성

## 3. 학업시간표 관리

## 4. 출근부 관리

# ①②③④⑤ 1. 로그인

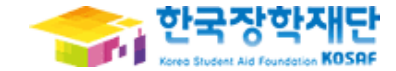

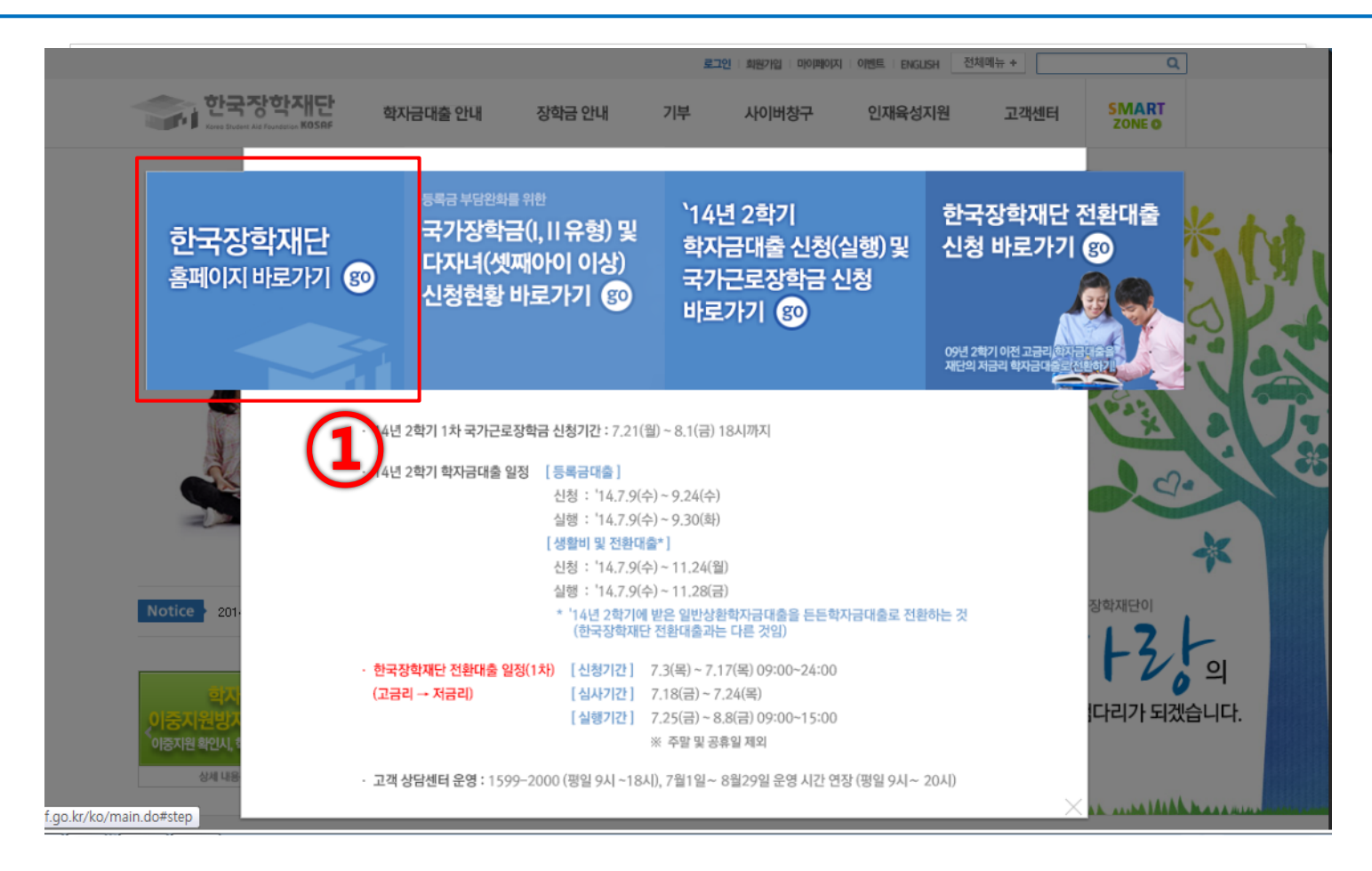

① 한국장학재단([http://www.kosaf.go.kr\)](http://www.kosaf.go.kr/) 접속 [한국장학재단 홈페이지 바로가기] 클릭

### ① [사이버창구] 클릭

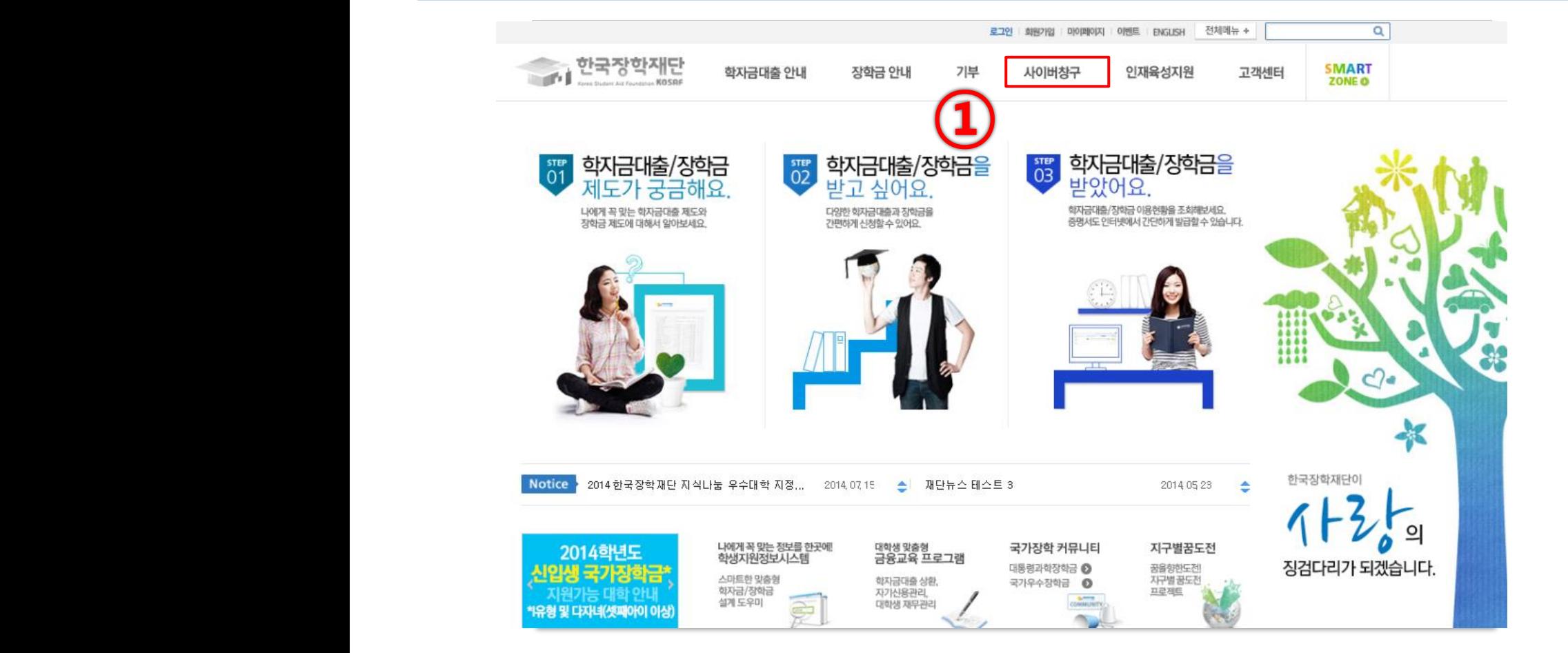

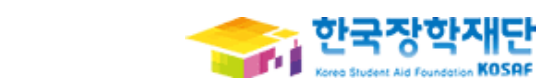

# ①②③④⑤ 1. 로그인

### 혹은 [공인인증서]를 통한 로그인

① 로그인 화면에서 [회원ID]와 [비밀번호]를 입력 후 로그인

- 키보드보안( AhnLab Online Security) 관련문의 : AhnLab 1577-9451
- [로그인오류해결방법을 확인 후에도 해결이 안되는 경우 문의전화] - 암호화모듈(INISAFE Web V6) 관련문의 : 이니텍(주) 1644-5040
- 
- 홈페이지를 이용하기 위해서는 암호화관련 모듈이 자동으로 설치됩니다. 설치가 제대로 되지 않을 경우 로그인이 되지 않습니다. 회원 로그인이 안되는 회원님은**[ 로그인오류해결방법]** 을 클릭하여 확인해 보시기 바랍니다.

◆ 로그인이 안되는 경우

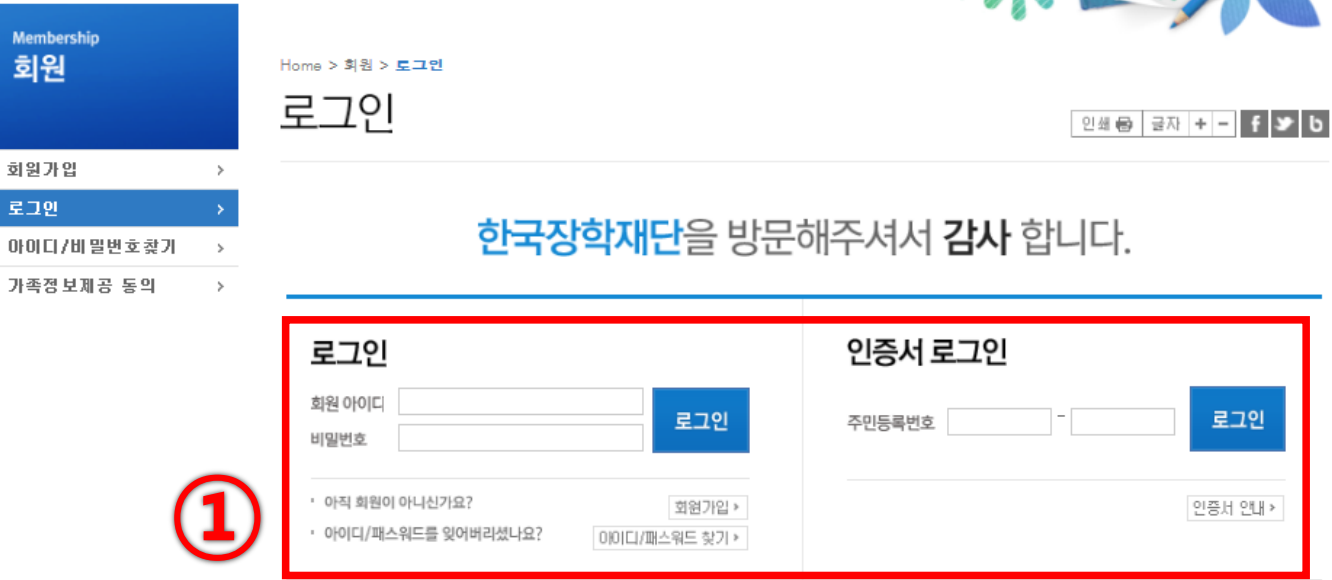

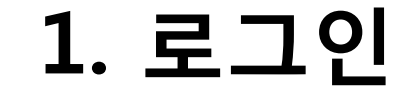

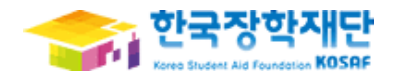

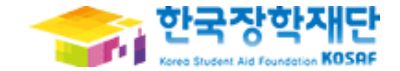

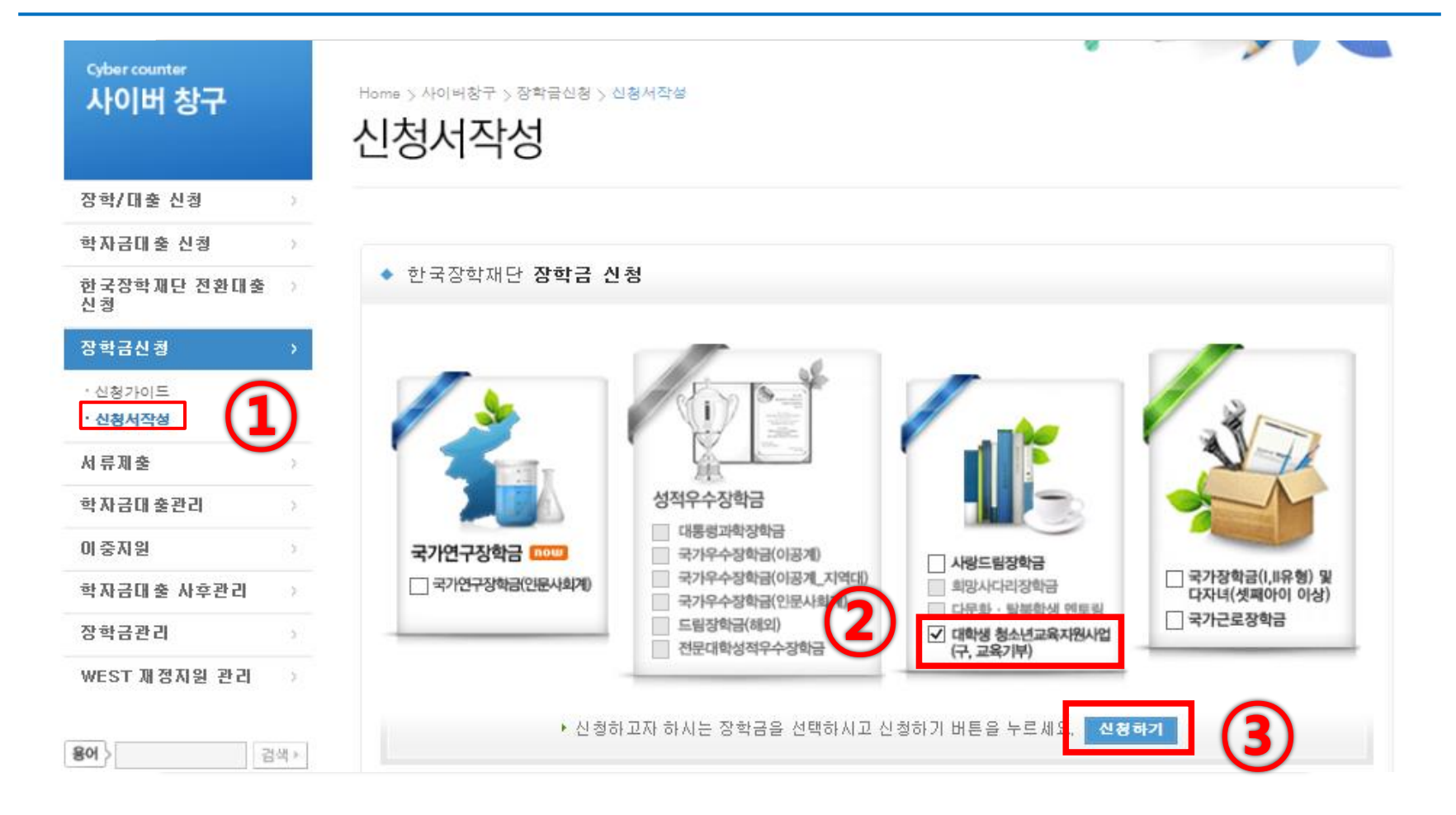

 [장학/대출 통합신청] → [신청서 작성] 클릭 ② 대학생 청소년교육지원사업 Ø선택 신청하기 클릭

 $\circledA$  [공인인증서 동의] 클릭 → 공인인증서 인증

③ 서약사항 확인

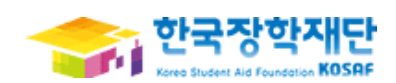

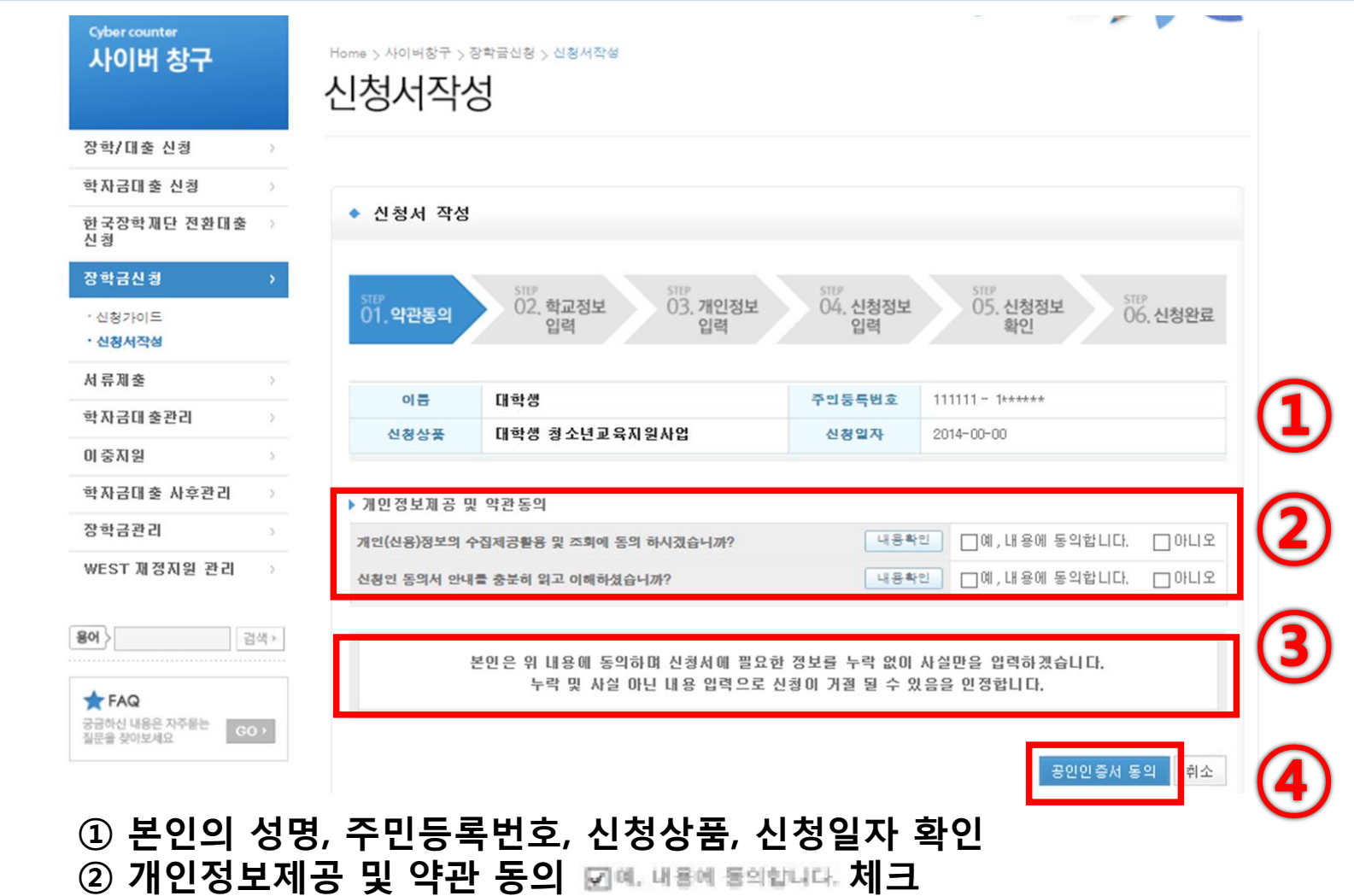

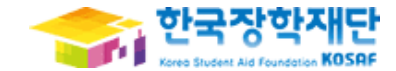

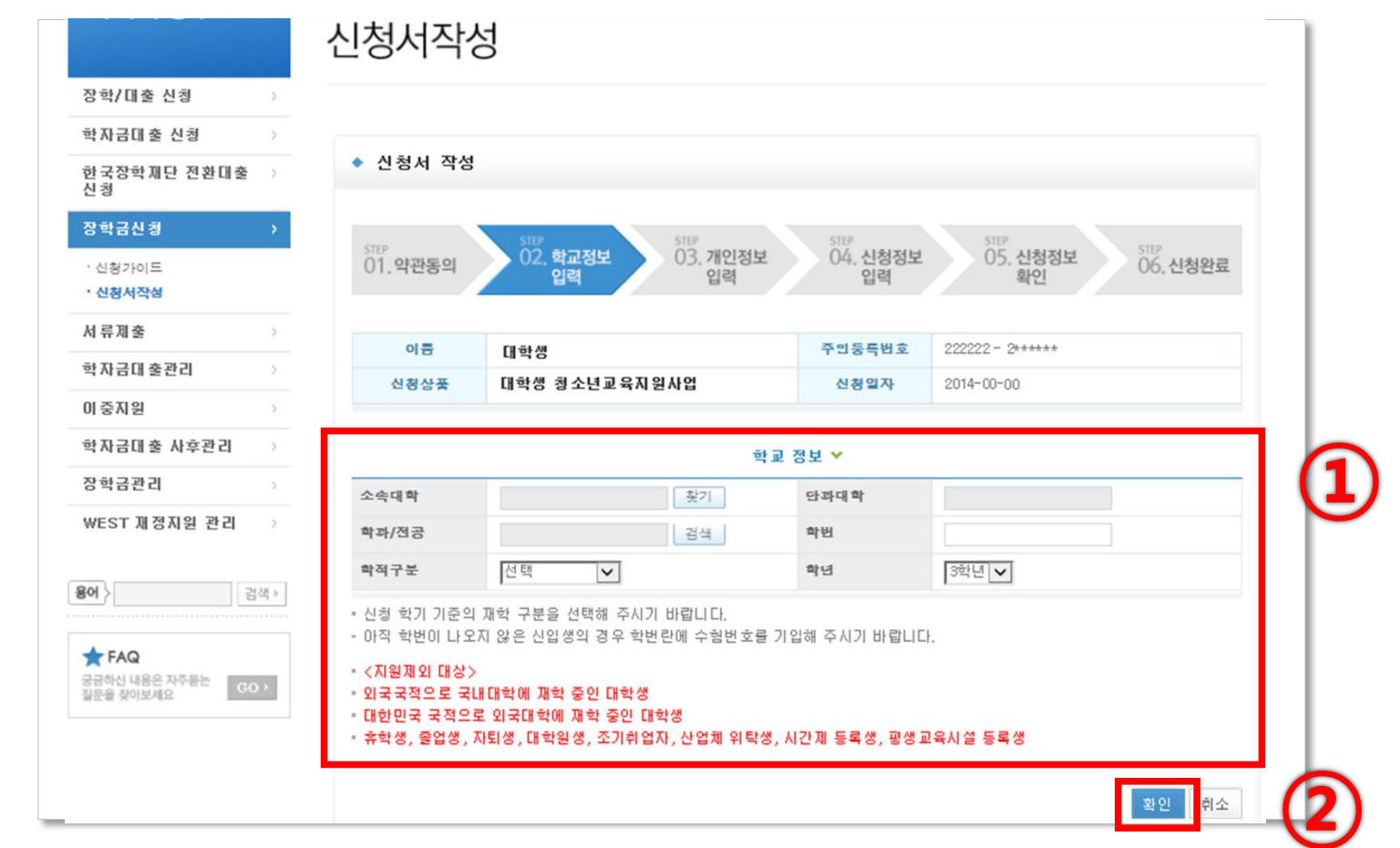

### 본인의 학교정보를 입력 [확인] 클릭

### [확인] 클릭

#### 본인의 개인정보를 입력

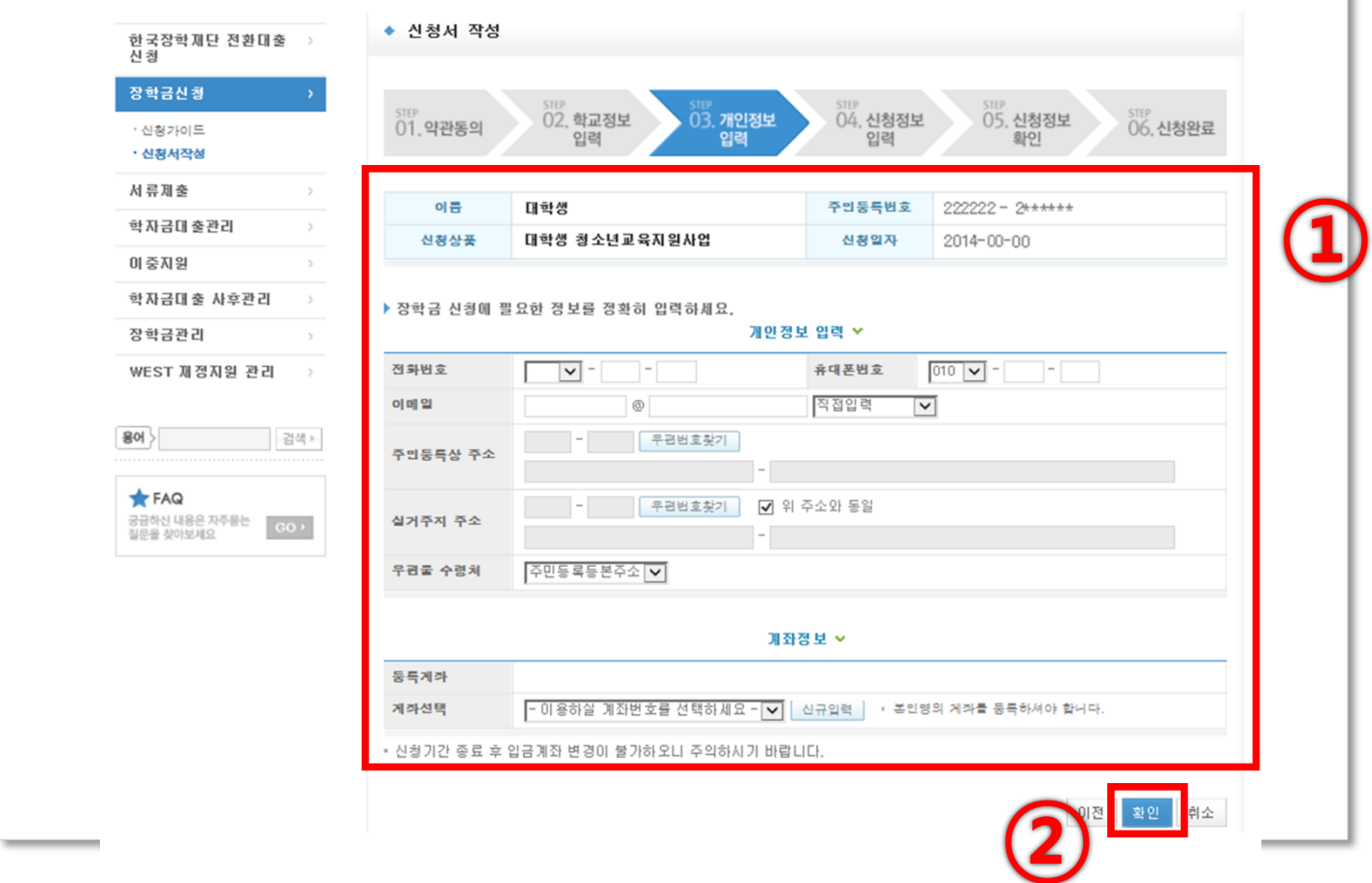

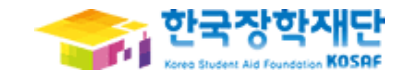

### 2. 대학생 청소년교육지원사업 신청서 작성

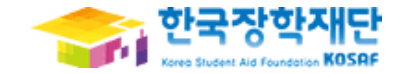

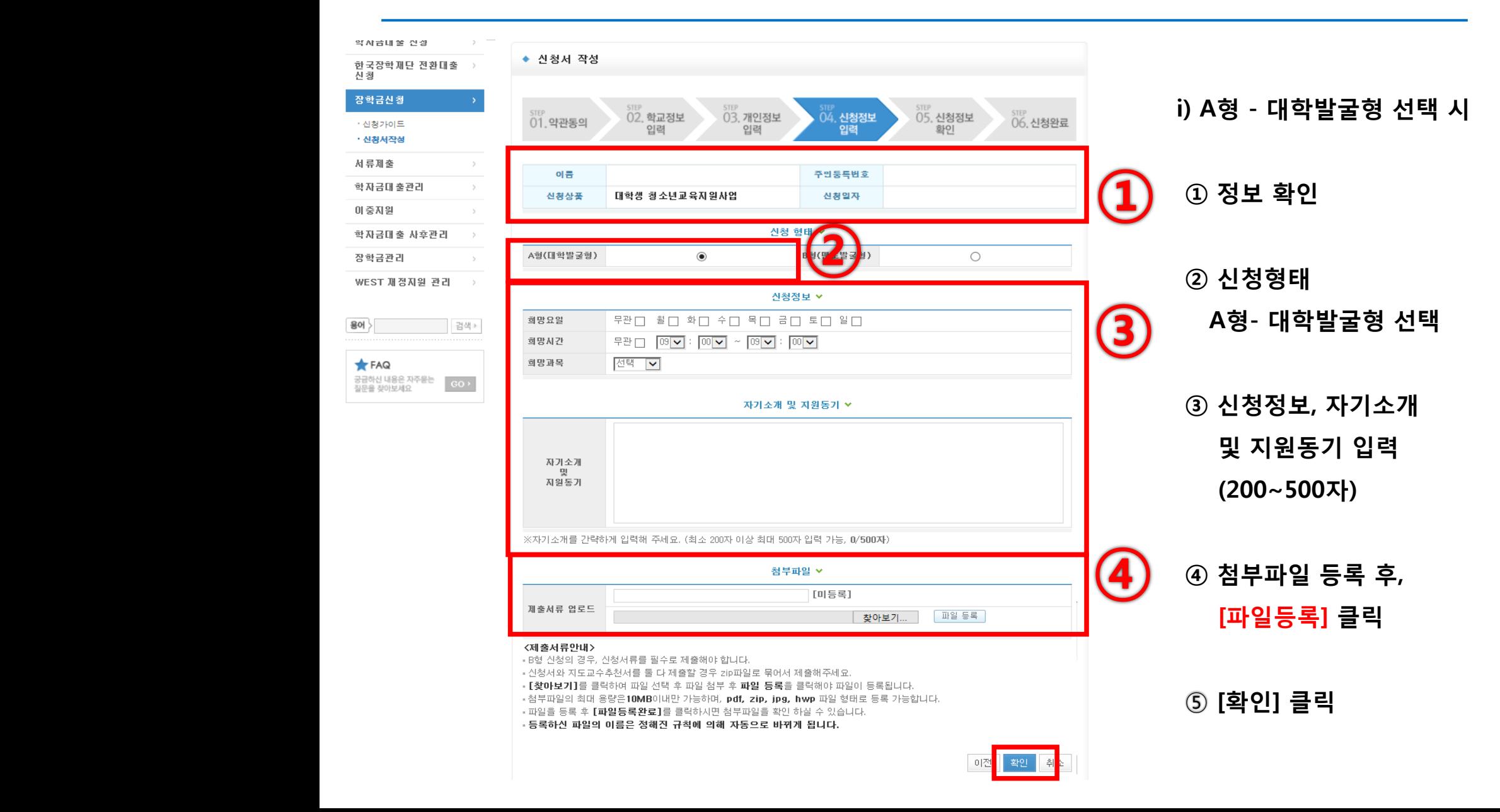

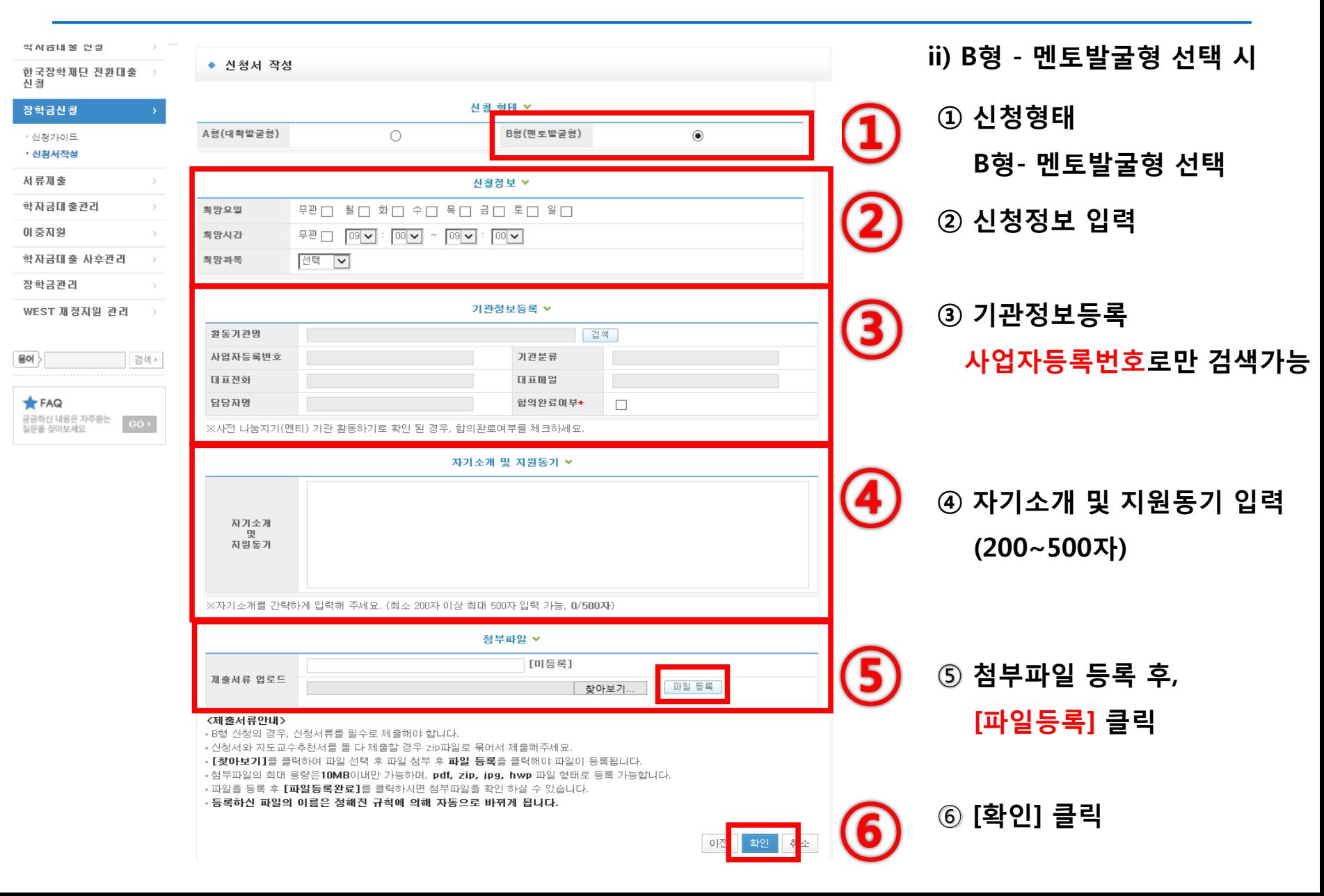

한국장학재단 **Stea Student Aid Foundation KOSAF** 

![](_page_11_Figure_1.jpeg)

![](_page_11_Picture_41.jpeg)

![](_page_12_Picture_1.jpeg)

![](_page_12_Figure_2.jpeg)

① [확인] 클릭

![](_page_13_Picture_1.jpeg)

![](_page_13_Figure_2.jpeg)

#### 공인인증서 로그인

#### ① [신청현황] 을 클릭하여 장학금신청내역 확인가능

![](_page_14_Figure_1.jpeg)

### 2. 대학생 청소년교육지원사업 신청서 작성

![](_page_14_Picture_3.jpeg)

![](_page_15_Picture_1.jpeg)

![](_page_15_Picture_43.jpeg)

① 신청한 장학금 선택 후

[신청서 보기], [신청서 수정], [신청서 취소], [신청서 인쇄] 가능

#### ※ 대학에서 학생 추천으로 변경 후 입력가능 / 시간표 입력이 안 될 경우 소속대학에 문의

- ③ 개인학업시간표 등록
- ② 조회조건 입력

#### ① [장학금관리] → [청소년교육지원(구.교육기부)] → [학업시간표관리] 클릭

![](_page_16_Picture_51.jpeg)

![](_page_16_Picture_5.jpeg)

![](_page_16_Picture_6.jpeg)

# ①②③④⑤ 온라인 사전교육 수강

![](_page_17_Picture_1.jpeg)

![](_page_17_Picture_2.jpeg)

① 멘토링 학습지원시스템([http://www.mentoring.kosaf..go.kr\)](http://www.kosaf.go.kr/) 접속 [로그인] 클릭

# 온라인 사전교육 수강

한국장학재단 로그인 아이디와 비밀번호 입력

대학생 청소년교육지원사업 클릭

로그인 버튼 클릭

![](_page_18_Picture_1.jpeg)

![](_page_18_Figure_2.jpeg)

# 온라인 사전교육 수강

![](_page_19_Picture_1.jpeg)

![](_page_19_Picture_2.jpeg)

#### ① [온라인 학습]을 클릭하여 강의실로 이동

### - 해당 온라인 학습에 보이는 모든 강의를 이수하여야 함

#### ① 수강할 강의 제목 클릭

![](_page_20_Picture_2.jpeg)

![](_page_20_Picture_3.jpeg)

# 온라인 사전교육 수강

# 온라인 사전교육 수강

![](_page_21_Picture_1.jpeg)

![](_page_21_Picture_2.jpeg)

#### ① 수강 신청 후, 마이페이지로 이동하여 강의 수강

# 온라인 사전교육 수강

![](_page_22_Picture_1.jpeg)

![](_page_22_Picture_39.jpeg)

[마이페이지]에서 수강중인 강의와 수강완료된 강의 필수 강의에 대한 진도율을 확인 할 수 있습니다.

#### ※<출근부입력> 버튼 클릭 시 공인인증서 관련 팝업창이 생성-개인이 가지고 있는 공인인증서로 로그인시 온라인 출근부 입력창으로 넘어 갈 수 있음

#### ② 조건 입력 후 검색 → [출근부 입력] 클릭

#### ① [장학금관리] → [청소년교육지원(구.교육기부)] → [출근부 관리] 클릭

![](_page_23_Figure_3.jpeg)

Home > 사이버창구 > 장학금관리 > 청소년교육지원(구교육기부) > 출근부관리

# 4. 출근부 관리

**Cyber counter** 

· 희망사다리장학관리

![](_page_23_Picture_6.jpeg)

#### ① 공인인증서 로그인

![](_page_24_Picture_23.jpeg)

![](_page_24_Picture_2.jpeg)

 $\sqrt{2}$ 

4. 출근부 관리

# 4. 출근부 관리

◆ 출근부를 달력이나 리스트로 조회 하실 수 있습니다.

![](_page_25_Picture_1.jpeg)

▶ 출근부조회 • 간 날짜를 불림하면 축근부 입력 페이지가 나옵니다. 출근부터스트 재조회 • 입력하신 출근부에 출근을 누르시면 일별출근 상세대역이 나옵니다. • 출근부는 **근로졸료시간 이후**에 입력이 가능합니다. ▪ 교외근로·무수근로장학금(추가장학금)를 지원 받는 경우, 대학의 월별지급습인 이후에 확인 가능합니다. - 잔 학 금:80,000 원 | ल < 2014년 월 > | ल Sundav Monday **Tuesday** Wednesday Thursdav Friday **Saturday**  $\mathbf{Z}$  $3<sup>1</sup>$  $\mathbf{1}$ 스크린샷 위치 empty empty empty empty empty  $7<sup>7</sup>$  $6<sup>1</sup>$ 8 9  $10<sub>10</sub>$  $11$  $12$ empty empty empty empty empty empty empty 13  $14$ 15 16 18 19 empty empty empty empty empty empty empty ① 20  $21$ 22 23 26 24 empty today empty empty empty empty empty 27 28 29 30  $31$ empty empty empty empty empty

#### ① 멘토링 진행한 날짜 선택

#### ※ 출근부는 반드시 활동 후 5일 이내 입력

4. 출근부 관리

![](_page_26_Picture_1.jpeg)

![](_page_26_Picture_61.jpeg)

근로기관 선택

- 활동 시작시각, 종료시각, 근로내용 입력
- 배움지기(멘티)명 입력
- 저장 클릭